DEXray Release 9.0.2 (4/21/2010)

Copyright DEXIS, LLC 1994-2010 phone: (888) 883-3947, fax: (888) 833-3947<br>e-mail: support@dexis.com

Help

DEXIS Web Site

Windows version: 6.1

Preferences

English US

**Program Information** 

 $\alpha$ 

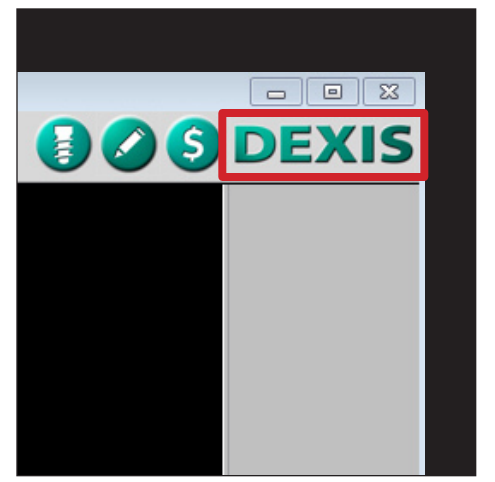

In all versions of Dexis, open any patient and select the **Dexis** logo in the upper right-hand corner.

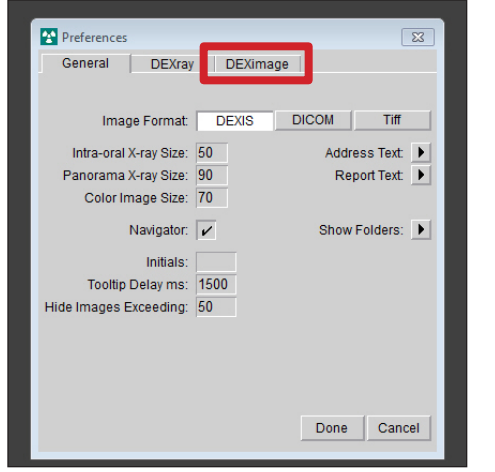

In all versions of Dexis, select **Preferences** from the Program Information window that appears.

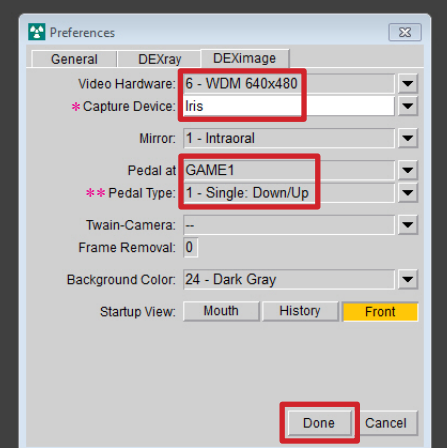

Select the **DEXimage** tab from the Preferences window that appears.

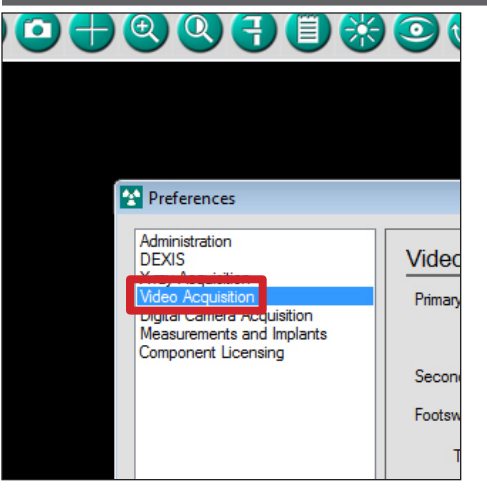

Select the **Video Acquisition** option from the **Preferences** window that appears.

Set your **Preferences** so that they match those shown in the illustration. \* Version 9 only. \*\* Versions 8 and 9 only.

 $\mathbf{x}$ **Video Acquisition** Primary Device: Any Device  $\overline{\phantom{a}}$ Button Type: Single: Down/Up  $\overline{\phantom{a}}$ Secondary Device: Any Device  $\overline{\phantom{a}}$ Footswitch: DENTRIX Foot Pedal Gameport  $\bar{\phantom{a}}$ Fo<mark>otswitch Settings</mark> Type: Single: Down/Up Default to Full Motion Video Capture Allow Video Upsizing (Full Screen Video) <mark>Use VMR9 Rendering My l</mark>gnore Still Pin **Jose Capture Pin for Preview V** gnore Camera Holstering Video Folder C:\Program Files\DEXIS\Video Browse

Set your **Preferences** so that they match those shown in the illustration. Due to variations between different versions of Dexis, the remainder of this document has been divided into two sections.

If you are using Dexis version 7, 8 or 9, proceed to the next row to configure your software.

If you are using Dexis Imaging Suite (Dexis 10), skip to the bottom row of this document for instructions on how to configure your software.

Set DEXimage **Preferences** as follows:

Set **Video Hardware: WDM 640x480** Set **Capture Device: Iris**\* Set **Pedal at: GAME1** Set **Pedal Type: Single: Down/Up**\*\* Select **Done**.

\*This can bet set to Automatic initially. **Iris** will not populate until after you have launched the Live Video window once after camera install. \*\*This **Pedal Type** install utilizes quick presses to toggle between live video and freeze, and a long press (hold) to save the frozen image. To capture every image (freeze, save, live), you can set **Pedal Type: Double: Capture/Move**.

Set Video Acquisition **Preferences** as follows: **Dropdown Lists:**

**Primary Device**: **Any Device**\* **Footswitch**: **DENTRIX Foot Pedal Gameport Type**: **Single: Down/Up**\*\* **Checkboxes:** Uncheck: **Use VMR9 Rendering** Check: **Ignore Still Pin** Uncheck: **Use Capture Pin for Preview** Check: **Ignore Camera Holstering**

Select **OK**.

You **MUST** restart your computer at this time.

\*If you added **Digital Doc Camera** through Extra Hardware Installs when installing Dexis Imaging Suite, select that from the **Primary Device** list. \*\*This **Pedal Type** install utilizes quick presses to toggle between live video and freeze, and a long press (hold) to save the frozen image. To capture every image (freeze, save, live), you can set **Pedal Type: Double: Capture/Move**.